## COLEGIO **MARÍA REINA INMACULADA**

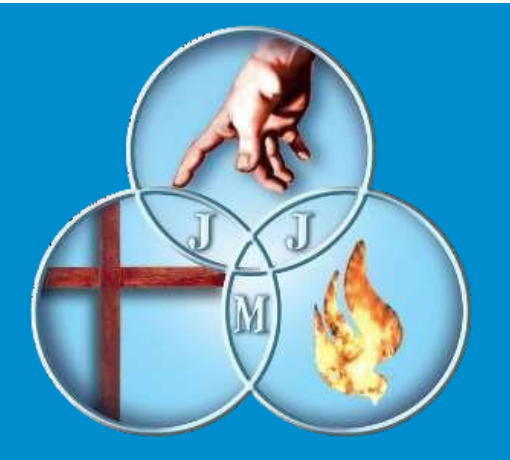

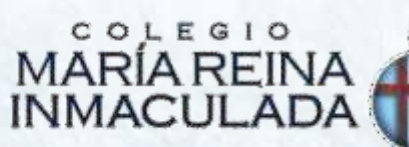

### Tutorial de Acceso y Configuración de Cuentas G-Workspace @mreina.cl (Para Alumnos C.M.R.I)

**Incluye equipos de Escritorio / Notebooks / Smartphones**

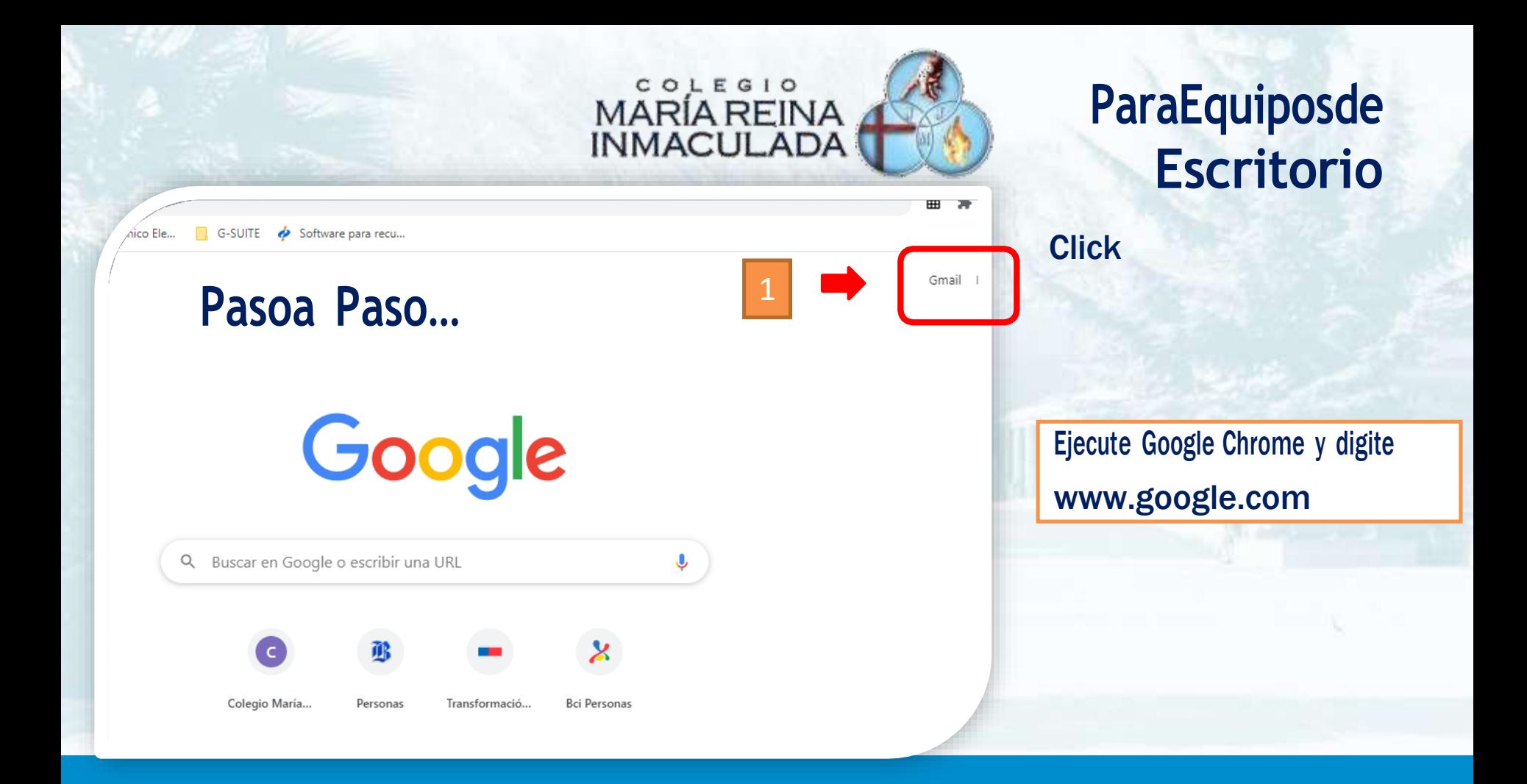

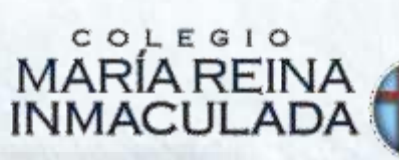

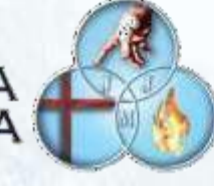

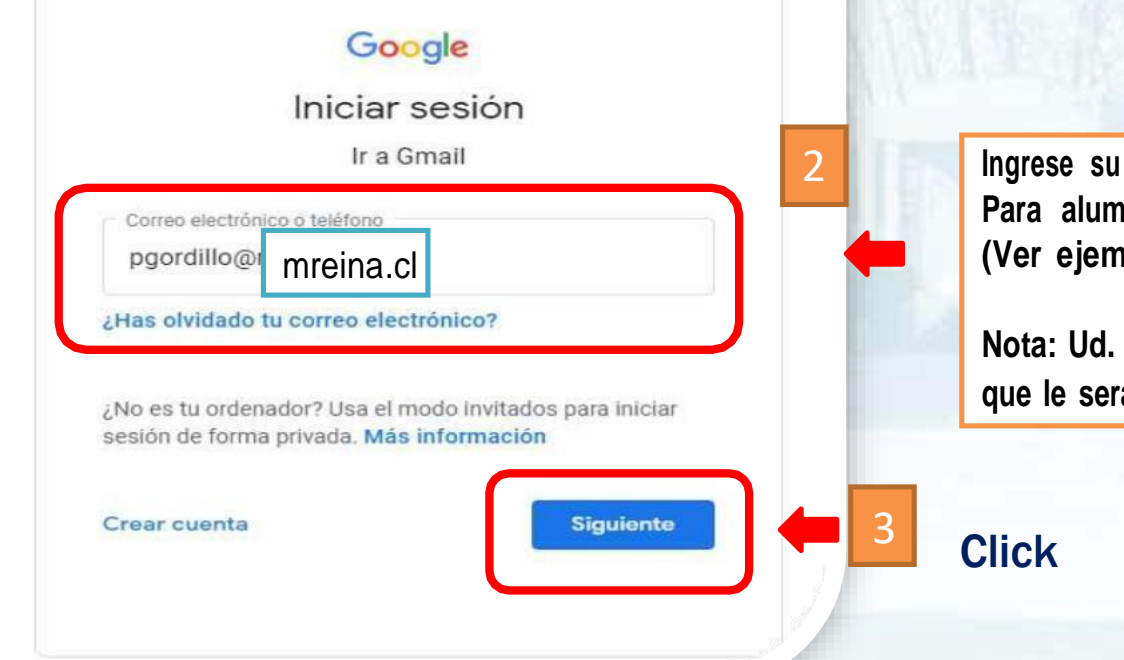

**Ingrese su correo institucional Google Para alumno con sufijo @mreina.cl (Ver ejemplo)**

**Nota: Ud. deberá ingresar el correo del alumno que le será enviado por medio del profesor Tutor**

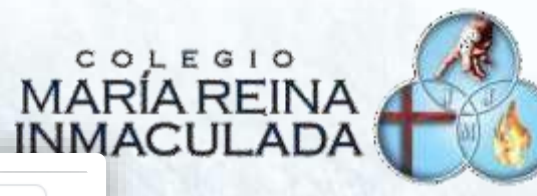

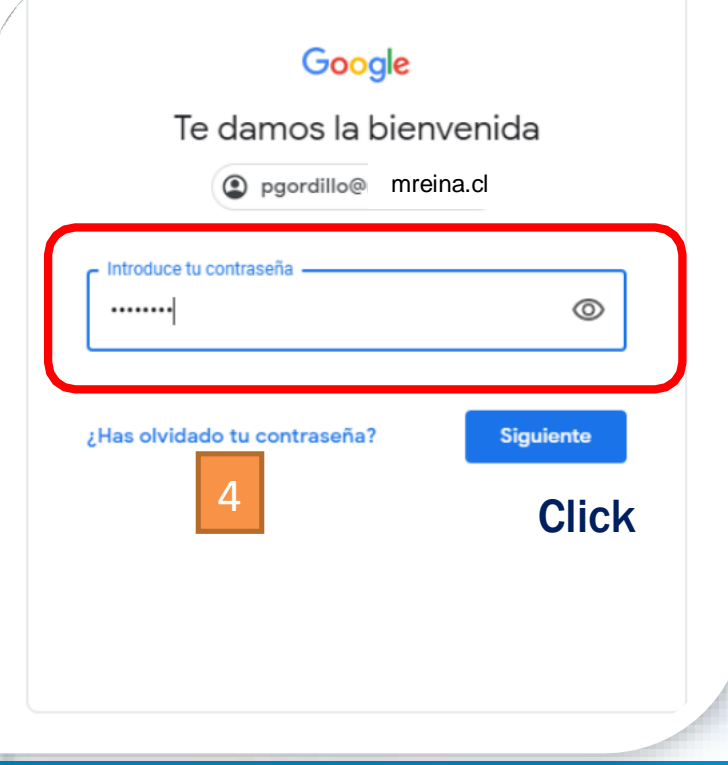

Ingrese su Contraseña inicial:

Colegio2023

Importante: La "C" es mayúscula

## MARÍA REINA

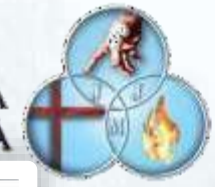

#### Google

#### Te damos la bienvenida a tu nueva cuenta

Te damos la bienvenida a tu cuenta nueva: poordillo@mreina cl. Si bien la cuenta es compatible con muchos servicios de Google, tu administrador de mreina ci decide a qué servicios puedes acceder con esta cuenta. Para obtener sugerencias sobre cómo usar la cuenta nueva, visita el Centro de avuda de Google

Cuando utilizas los servicios de Google, el administrador de dominio tendrá acceso a la información de la cuenta pgordillo@mreina.cl. incluso a los datos que almacenas con esta cuenta en los servicios de Google, Para obtener más información ingresa aguí o consulta la política de privacidad de la organización si existe una. Puedes mantener una cuenta separada para uso personal de los servicios de Google y para el correo electrónico. Si tienes varias cuentas de Google, puedes administrar que cuenta utilizar con los servicios de Google y alternar entre cuentas cuando guieras. El nombre de usuario y la imagen de perfil te permiten confirmar que estás utilizando la cuenta correcta

Si tu organización te brinda acceso a los servicios principales de G Suite, tu uso de esos servicios se rige por el acuerdo de G Sulte de tu organización. Cualquier otro servicio de Google que tu administrador habilite ("Servicios adicionales") está disponible para ti conforme a las Condiciones del Servicio de Google y la politica de privacidad de Google. Es posible que determinados Servicios adicionales también tengan condiciones específicas del servicio. Tu uso de cualquier otro servicio al que tu administrador te permita acceder constituye la aceptación de las condiciones aplicables específicas del servicio.

Politica de Privacidad de Google

A continuación, haz clic en "Acep<sup>r</sup>ar" para indicar que comprendes la descriptión sobre cómo funciona la cuenta pgordillo@mreina.cl y cue estás de acuerdo con las Condiciones del Servicio de Google y la

**Click** 

**Aceptar** 

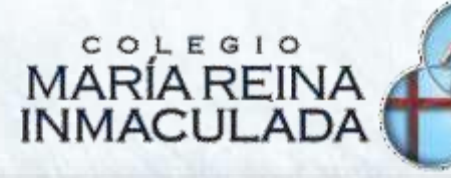

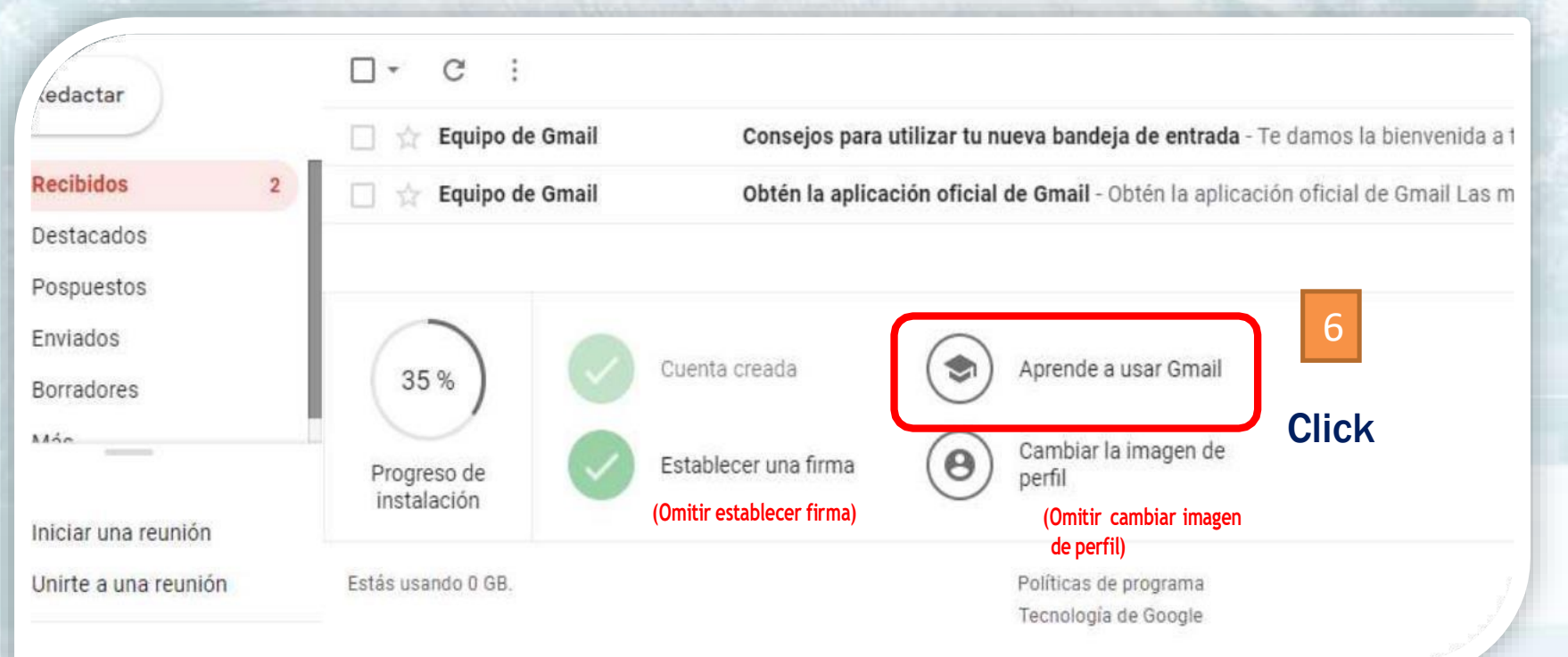

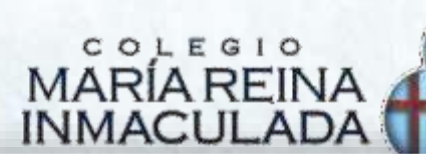

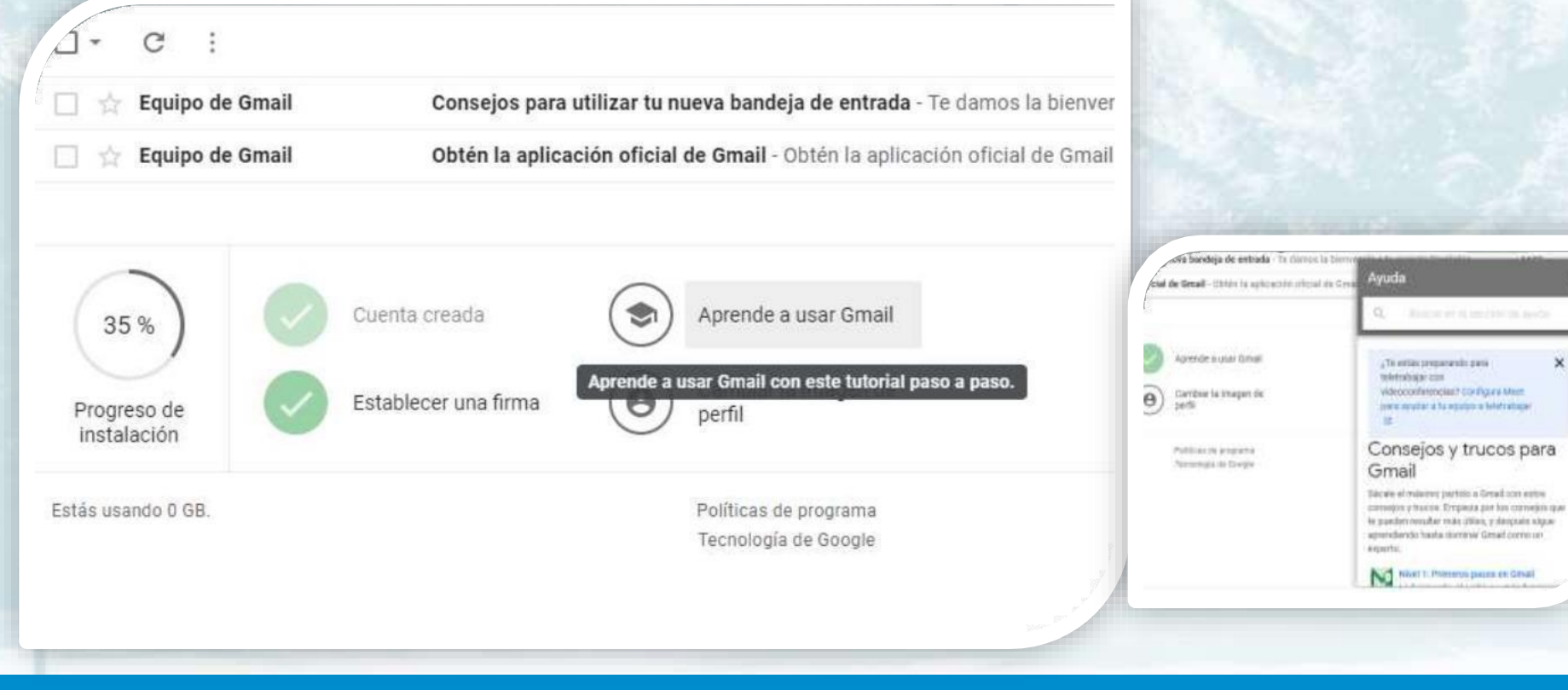

×

# MARÍA REINA

#### п C

Equipo de Gmail

Equipo de Gmail

Consejos para utilizar tu nueva bandeja de entrada - Te damos

Obtén la aplicación oficial de Gmail - Obtén la aplicación oficial

**Fin del Proceso** 

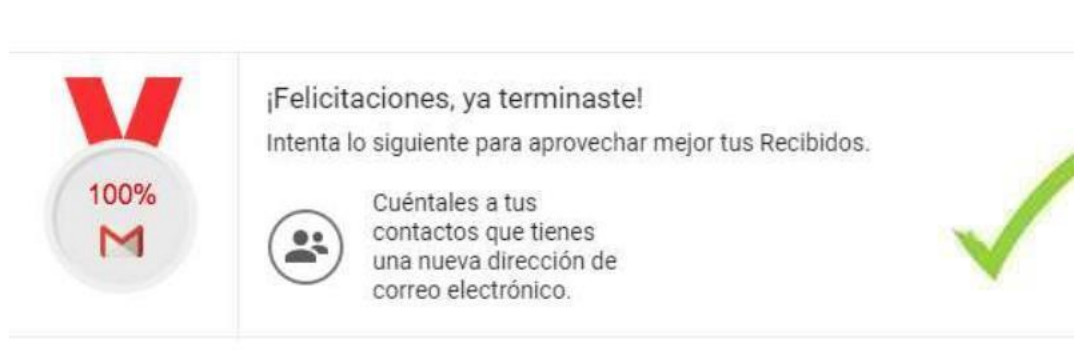

Políticas de programa Tecnología de Google

Estás usando 0 GB.

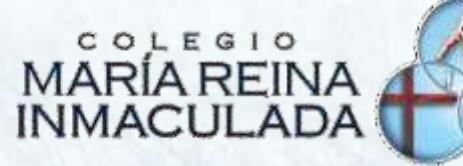

### Configuración de CuentaGoogle ParaSmartPhones Android

[https://www.samsung.com/pe/support/mobile-devices/how-do-i-set-up-a-gmail](https://www.samsung.com/pe/support/mobile-devices/how-do-i-set-up-a-gmail-account-on-the-device/)[account-on-the-device/](https://www.samsung.com/pe/support/mobile-devices/how-do-i-set-up-a-gmail-account-on-the-device/)

#### Configuración de CuentaGoogle ParaSmartPhones Iphone

<https://support.apple.com/es-cl/HT201320>

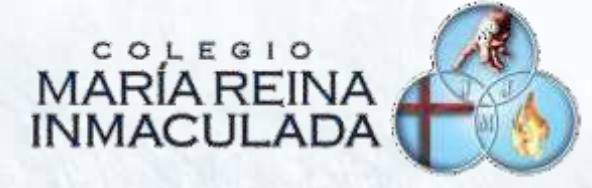

## FIN